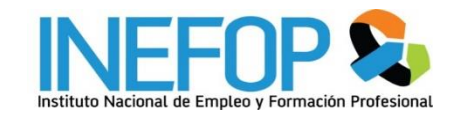

# Guía Para el registro de entidades de capacitación Y la postulación de ofertas de cursos

# **PLATAFORMA GESTIÓN INEFOP**

Versión 5 – Enero 2019

# <span id="page-1-0"></span>Contenido

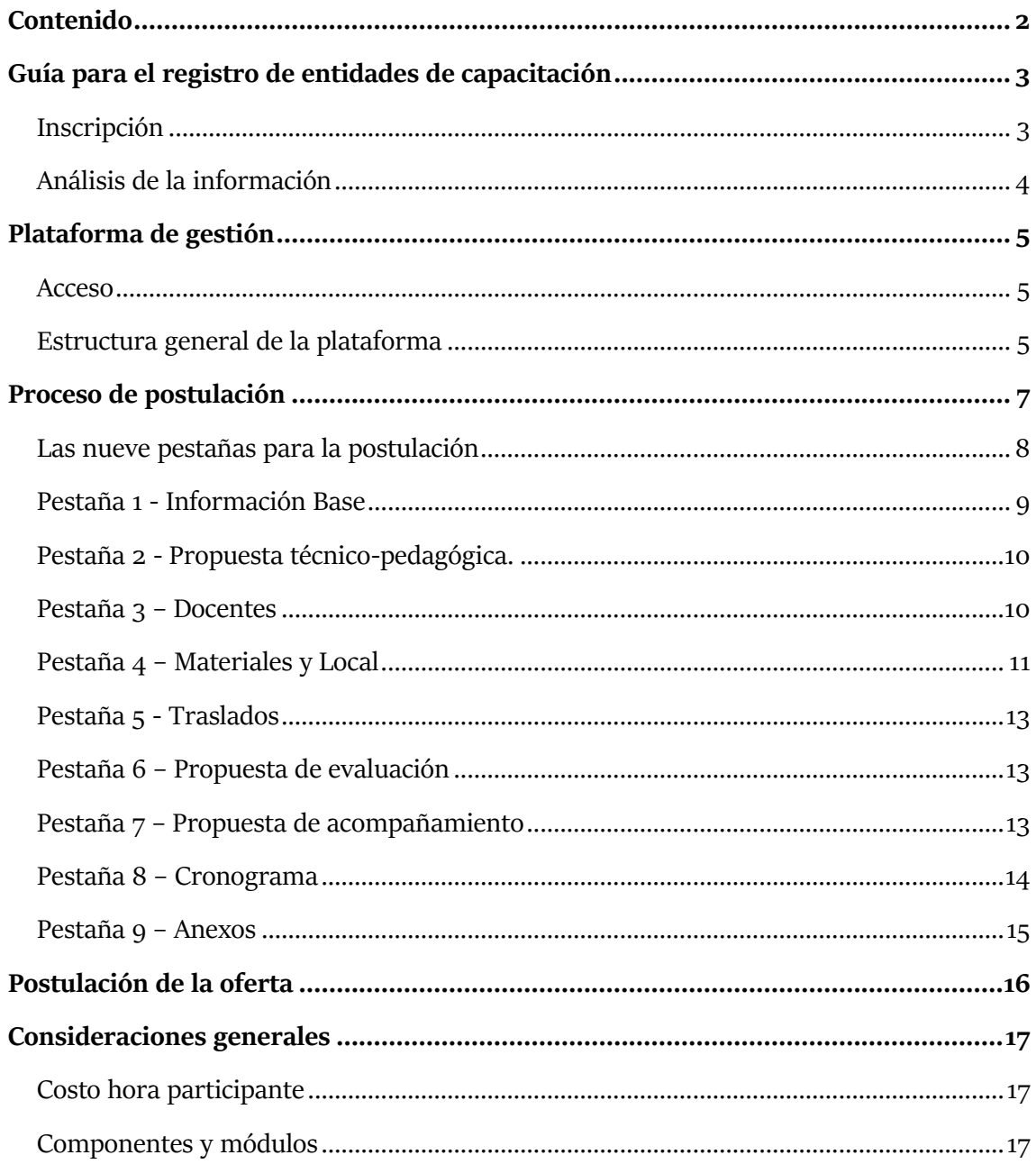

# <span id="page-2-0"></span>**Guía para el registro de entidades de capacitación**

Completar el registro de Entidades de Capacitación es un requisito para trabajar como proveedor del Instituto. Cualquier persona física o jurídica, legalmente constituida, puede hacerlo.

Se recomienda antes de realizar el registro verificar que se cuenta con los **certificados obligatorios requeridos**:

- Formulario 6351 (Tarjeta de Rut).
- Formulario 6361 DGI<sup>1</sup>
- Certificación notarial actualizada<sup>2</sup> donde conste quiénes son los representantes legales y el tipo de representación (conjunto indistinta). Esto no es necesario si se trata de una unipersonal o profesional que aporte a CJPPU, salvo que se designen representantes legales distintos del titular.

<span id="page-2-1"></span>Toda la documentación debe estar vigente y cargarse escaneada a la plataforma.

### Inscripción

-

El comienzo del proceso de inscripción requiere especificar el tipo de empresa y forma jurídica de acuerdo a las opciones que se indican en la plataforma y se observan en la siguiente figura.

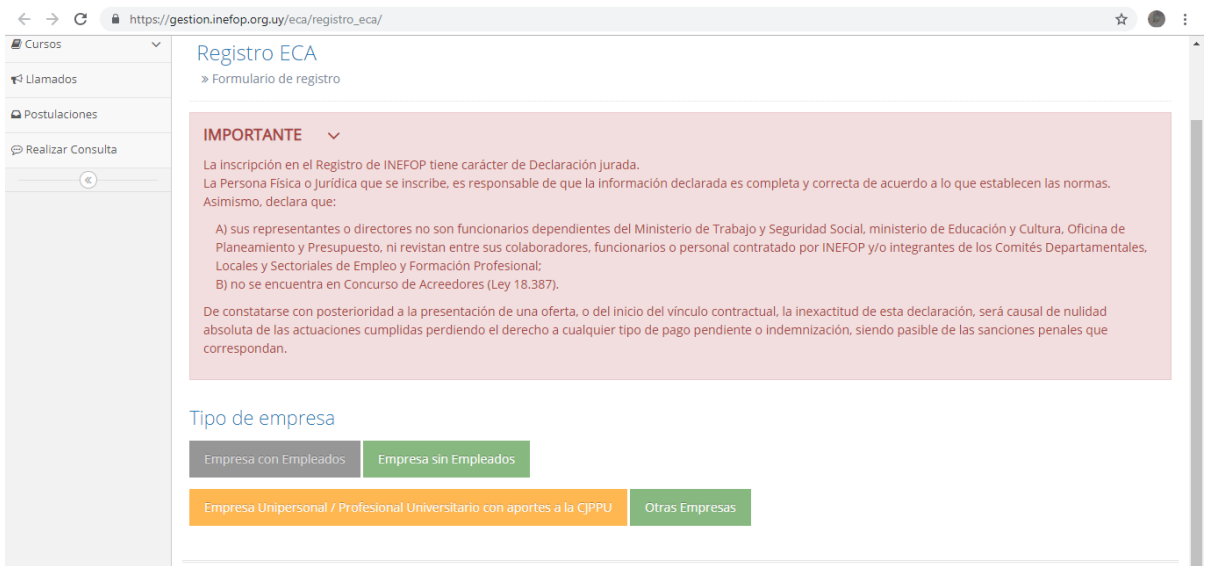

<sup>1</sup> Constata si la empresa se encuentra exonerada de IVA

<sup>2</sup> En el que se indique quiénes son los representantes legales y el tipo de representación. Esto no es necesario si se trata de una unipersonal o profesional que aporte a CJPPU

Una vez registrada esa información, la plataforma cambia e indica una serie de campos que deben completarse para que la inscripción se haga efectiva:

- 1. Completar los campos correspondientes a **información básica de la Institución**
- 2. Adjuntar los **documentos obligatorios** antes mencionados en formato pdf
- 3. Indicar información de los **representantes legales** de la ECA
- 4. Completar **otra información general**
- 5. Indicar aspectos referidos a las condiciones de **accesibilidad** de la ECA

Una vez completos todos los campos indicados con **(\*)**, la debe seleccionar *Guardar.* Si la plataforma no advierte alguna omisión u error, entonces queda hecha la inscripción.

Por consultas comunicarse a registro@inefop.org.uy

### <span id="page-3-0"></span>Análisis de la información registrada

La información suministrada en el paso anterior es verificada por la unidad de registro del Instituto. Si es correcta, se envía un correo electrónico a la ECA con la aprobación de la inscripción y un usuario y contraseña para ingresar a la [plataforma Gestión.](#page-4-0)

Es responsabilidad de la Entidad de Capacitación mantener vigente su información en plataforma. Los datos serán los que se usen para la celebración de futuros contratos.

# <span id="page-4-0"></span>**Plataforma Gestión Inefop**

#### <span id="page-4-1"></span>Acceso

Para acceder a la plataforma se ingresa a través del siguiente link: [https://gestion.inefop.org.uy.](https://gestion.inefop.org.uy/) En la página se le solicita el usuario y contraseña que se brindó junto a la aprobación de la inscripción.

En caso de olvido de contraseña, cliquear la opción *Olvidé mi password.* Allí se desplegarán las instrucciones para establecer una nueva contraseña.

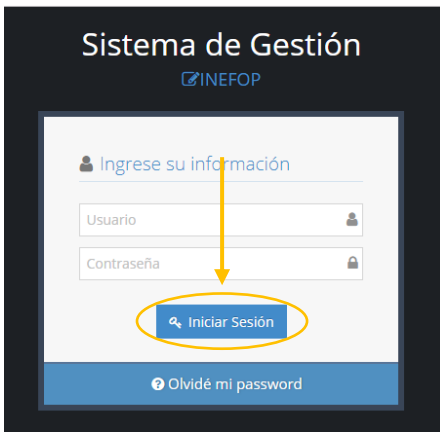

Por consultas o dificultades referidas al uso de la plataforma dirigirse vía mail a la dirección [unidaddeevaluacion@inefop.org.uy.](mailto:unidaddeevaluacion@inefop.org.uy)

### <span id="page-4-2"></span>Estructura general de la plataforma

La Plataforma de Gestión es la forma que dispone una ECA para trabajar con el Instituto. En ella podrá modificar sus datos, consultar llamados abiertos, postular a los cursos que considere y realizar consultas generales. A todas estas acciones se accede por el menú de la izquierda, que se visualiza en la figura que sigue.

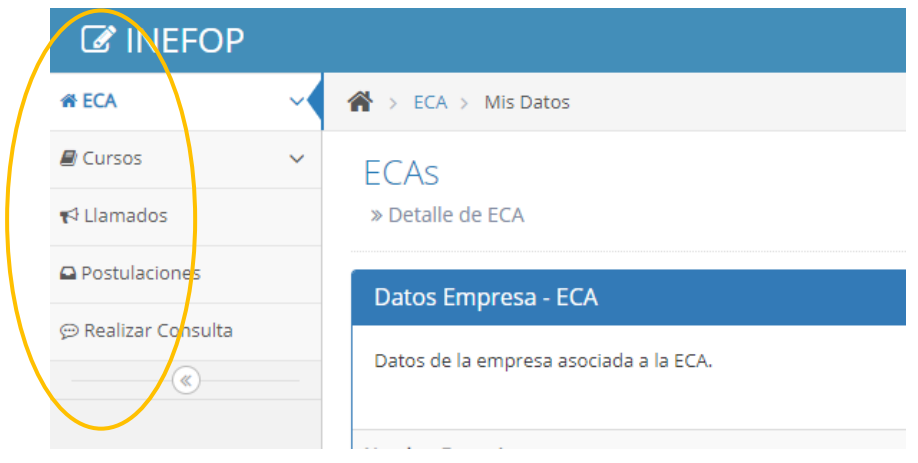

El menú, como se observa, contiene cinco opciones, dos de ellas con posibilidad de desplegarse en más (indicadas con una flecha orientada hacia abajo). A continuación se detalla de forma breve que contempla cada una de las opciones del menú:

**ECA:** En esta opción toda ECA podrá visualizar la información general de la entidad. Desde allí se podrá actualizar la información que corresponda. Al desplegarse, el menú contiene la opción de *docentes* en la que la ECA deberá completar la información de los docentes con los que trabaja. Al momento de aplicar a una postulación la plataforma indica que se seleccione alguno de los docentes registrados en esa pestaña o la posibilidad de incluir nuevos.

**Cursos:** El menú de Cursos permite ver las capacitaciones que se encuentre ejecutando la ECA y el histórico de las que ya haya realizado.

**Llamados:** En la opción llamados se visualizan todas las ofertas abiertas para presentación de propuestas. Se incluyen llamados **generales**<sup>3</sup> y **específicos**<sup>4</sup> **.** 

**Postulaciones:** En esta opción se visualizan las postulaciones de la ECA y sus estados de postulación para cada caso<sup>5</sup>.

**Realizar consultas:** La ECA puede realizar consultas vía plataforma que serán recibidas por la Unidad de Evaluación y Monitoreo del Instituto.

<u>.</u>

<sup>3</sup> No tienen fecha de cierre. La ECA postula de forma espontánea de acuerdo a una de las modalidades que se describen en el siguiente link: [http://www.inefop.org.uy/aucdocumento.aspx?20,3038.](http://www.inefop.org.uy/aucdocumento.aspx?20,3038) El llamado no es competitivo.

<sup>4</sup> Tienen fecha de cierre y son competitivos. La ECA se presenta de acuerdo a un Término de Referencia que se incluye en la plataforma.

<sup>5</sup> Hay cuatro posibles estados para cada postulación: **En proceso, Postulada, Con Observaciones y Cerrado**. *En* proceso indica que la postulación está siendo diseñada y que la ECA puede entrar para continuar el trabajo cuando desee. *Postulada* refiere a que la postulación se hizo efectiva y queda a la espera de evaluación. *Con Observaciones* indica que el evaluador realizó comentarios que es necesario que la ECA corrija. *Cerrado*  refiere a que el llamado cerró y no es posible volver a postular. Aun cuando la propuesta haya sido postulada, el mensaje de estado va ser cerrado cuando el llamado haya cerrado.

### <span id="page-6-0"></span>**Proceso de postulación**

La creación de toda oferta se compone de nueve pasos**.** Para comenzar la ECA debe seleccionar el llamado al que quiere aplicar. Para ello ingresa a la sección *Llamados* del menú de la izquierda y entre los que aparecen selecciona al que quiera presentar su propuesta.

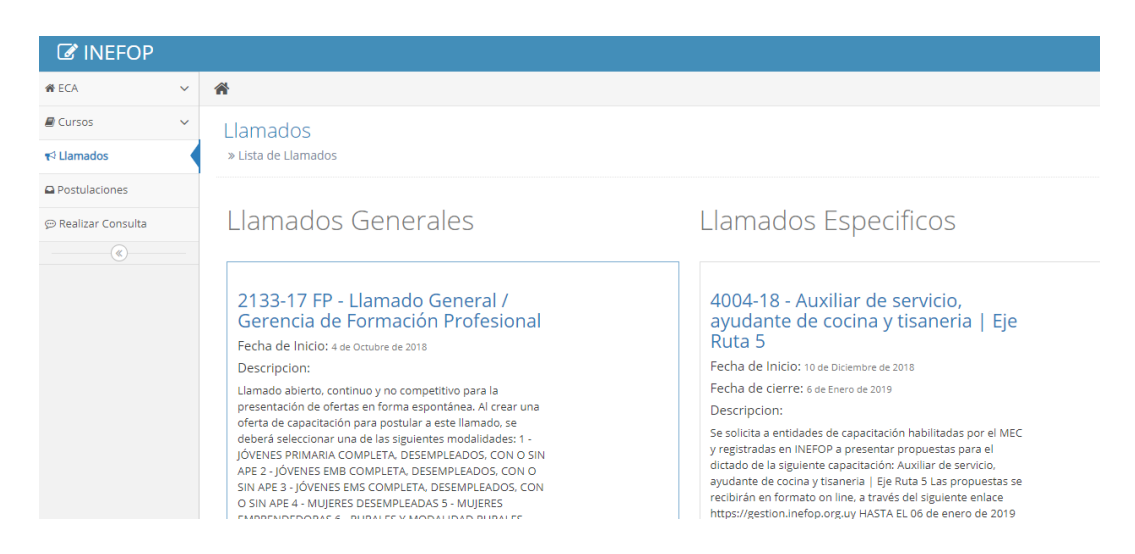

Al ingresar se podrá ver la información general del llamado, descargar sus Términos de Referencia y otros documentos.

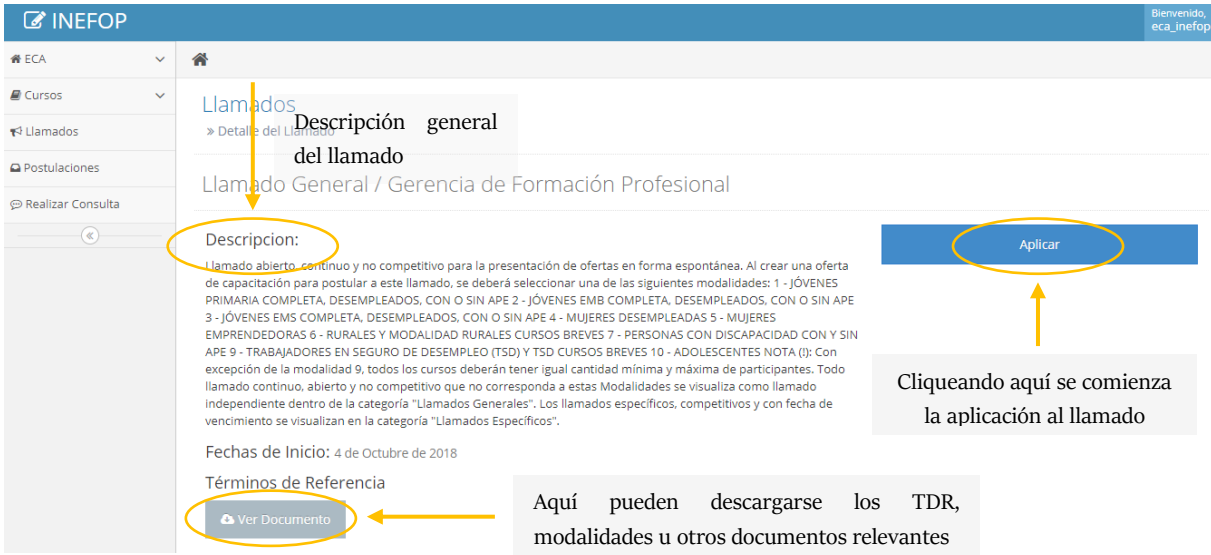

Para Aplicar se debe seleccionar la opción *Aplicar* que figura a la derecha. En ese momento, como lo indica la siguiente figura, la ECA podrán seleccionar la opción de *crear* (implica la generación de una nueva propuesta de capacitación) o *copiar* (implica copiar una propuesta que ya haya sido diseñada y presentada por plataforma en el pasado).

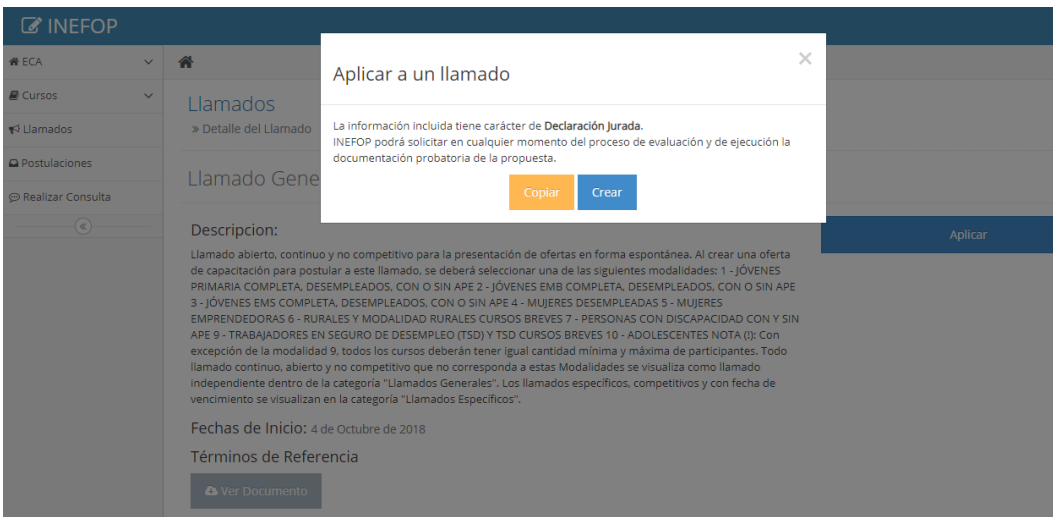

#### <span id="page-7-0"></span>Las nueve pestañas para la postulación

Seleccionado el llamado y la opción de Crear o Copiar una postulación, se accede a una página como la que se ve en la siguiente figura encabezada por las nueve pestañas o pasos que compone todo proceso de postulación:

- 1. Información Base
- 2. Propuesta Pedagógica
- 3. Docentes
- 4. Materiales y local
- 5. Traslados
- 6. Evaluación
- 7. Acompañamiento
- 8. Cronograma
- 9. Anexos

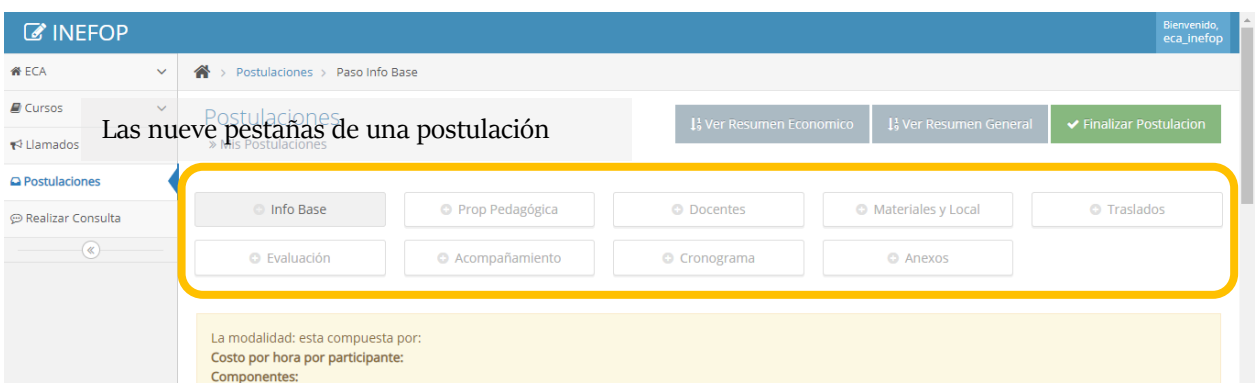

Cuando se completan los campos obligatorias de cada pestaña indicados con **(\*),** las pestañas aparecerán señaladas con un tick verde, tal como se visualiza en la siguiente figura. El tick indica que la pestaña cumple con los contenidos mínimos requeridos. Para finalizar la postulación todas deberán tener el tick verde.

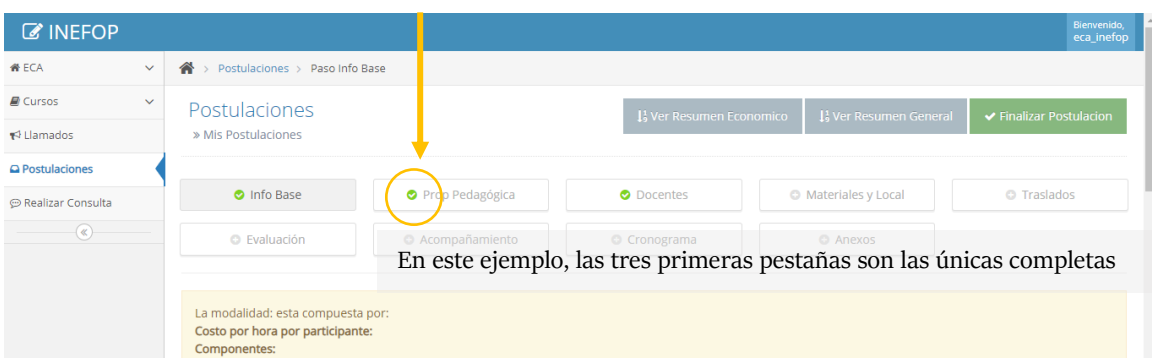

En todo momento se puede seleccionar la opción *Guardar* y lo escrito queda almacenado para poder retomar más adelante. En ese momento en la opción *Postulaciones* del menú de la izquierda, la postulación quedará en estado *En Proceso.* 

En caso de ingresar valores no válidos en alguno de los campos, el sistema dará aviso al momento de *Guardar*. Se deben corregir los errores que el sistema marca en color rojo, según las indicaciones del aviso.

Si hay campos requeridos que no corresponden al llamado, se sugiere completarlos con la leyenda *No Aplica*.

#### <span id="page-8-0"></span>Pestaña 1 - Información Base

Es el primero de los pasos a completar. Allí se deberán ingresar los aspectos básicos de la postulación: nombre, cantidad de participantes y grupos, componentes, etc. En la mayoría de los casos los llamados ya tienen restricciones pre-determinadas que se presentan al inicio de la pestaña Información Base (cuadro coloreado que se ve en la siguiente figura) o cuando la plataforma indica un error en el llenado de los campos.

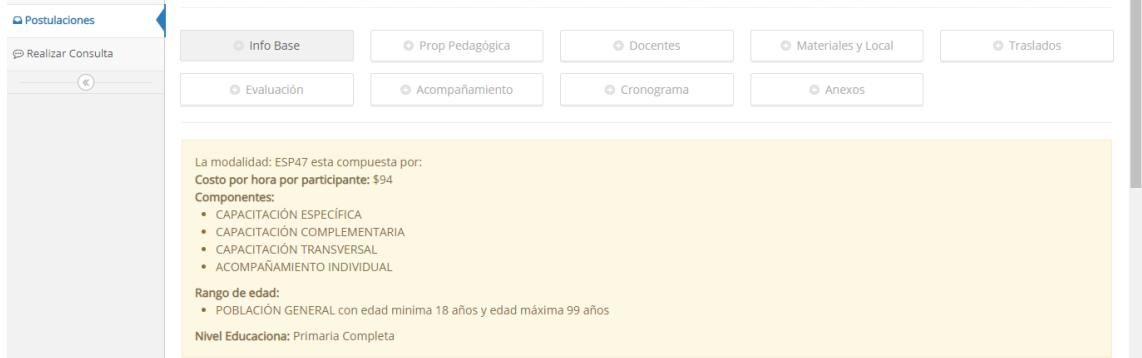

La pestaña contiene varios campos que deben completarse. En todos los casos se trata de información general de fácil llenado. En caso de dudas, consultar con [unidaddeevaluación@inefop.org.uy.](mailto:unidaddeevaluación@inefop.org.uy)

### <span id="page-9-0"></span>Pestaña 2 - Propuesta técnico-pedagógica.

En la propuesta Técnico Pedagógica, segundo paso en la postulación, la ECA deberá indicar todo lo concerniente a pertinencia, objetivos, contenidos y metodología de la propuesta entre otros elementos. Todos los campos de esta pestaña son de libre llenado. Los obligatorios se indican con **(\*)**.

En la sección Contenidos la ECA deberá describir los módulos propuestos para cada componente de la capacitación, su carga horaria, número de jornadas y contenidos correspondientes. Todos estos campos deben coincidir con lo que se especifica en los Términos de Referencia para el caso de los llamados específicos o documento de modalidades en el caso de llamados generales.

Las restantes secciones (Pertinencia, Objetivos, Metodología, etc.) tienen una menor cantidad de campos a rellenar. En los casos en que el llenado de alguno no aplique a los requisitos del llamado, se sugiere indicarlo con un *No aplica.*

Se recomienda consultar el [Capítulo 4 de Bases Generales](http://www.inefop.org.uy/aucdocumento.aspx?20,3037) del Instituto para mayor información sobre lo que se espera en las diferentes secciones que se incluyen en la pestaña.

#### <span id="page-9-1"></span>Pestaña 3 – Docentes

Es el tercer paso en la elaboración de la propuesta. La carga de docentes puede realizarse por dos vías:

- 1. *En el menú de la izquierda, en la opción ECA/docentes:* allí pueden cargarse todos los docentes de la ECA. Luego, para cada postulación, podrá seleccionarse alguno de los docentes que ya hayan sido ingresados por esta vía.
- 2. *Ingresar nuevos docentes en la postulación:* en caso que la postulación requiera de nuevos docentes que no hayan sido ingresados por la vía anterior, la plataforma permite ingresarlos en el propio proceso de postulación. Para ello, en la pestaña Docentes, seleccionan la opción *Agregar Docente* en la parte izquierda debajo de las pestañas y completar los campos que se solicitan.

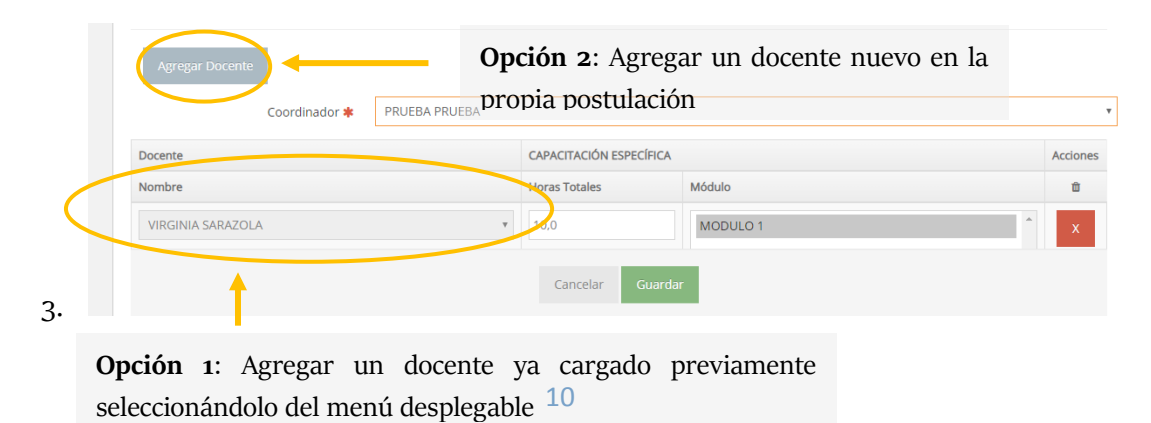

Para todos los docentes se debe especificar formación, experiencia laboral y docente, y experiencia con poblaciones objetivo. La información que se reporte debe ser clara y especifica. INEFOP en cualquier momento podrá solicitar los comprobantes que justifiquen los datos ingresados.

Para cada docente, en la tabla que se incluye en la pestaña se deberá indicar horas totales en que participará de la capacitación y módulos asignados. Para los módulos la ECA tiene que seleccionar los que figuran en el campo, ya determinados por lo completado en la pestaña Propuesta Pedagógica. Al seleccionarlos se pintan de gris. En caso de querer seleccionar más de uno utilizar la Ctrl+click derecho.

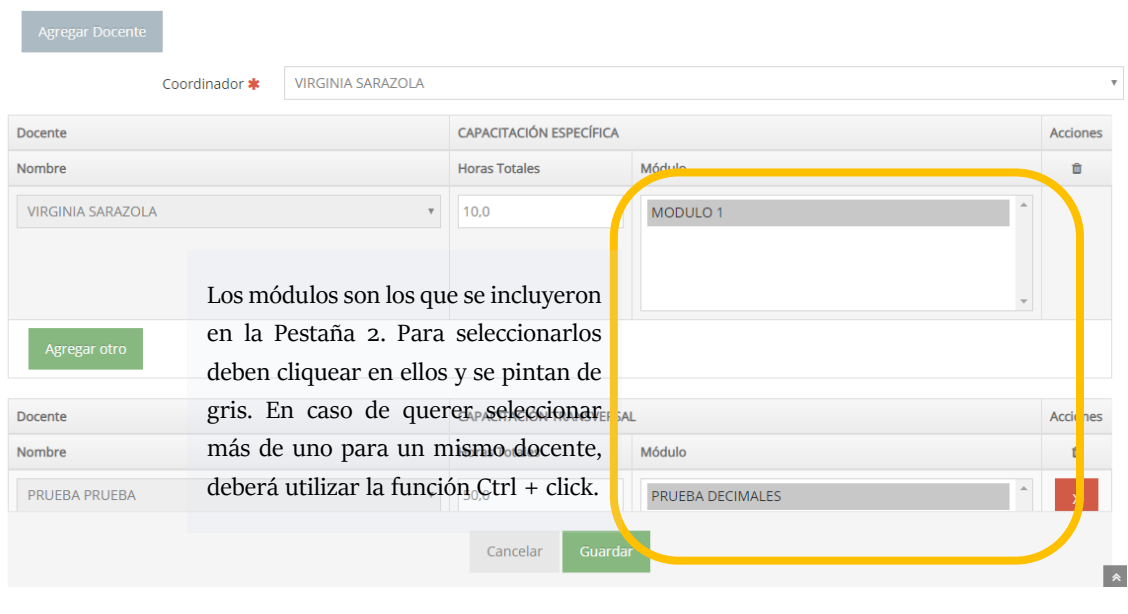

Por más información consultar [Bases Generales](http://www.inefop.org.uy/aucdocumento.aspx?20,3037) o enviar consulta a unidaddeevaluación@inefop.0rg.uy.

#### <span id="page-10-0"></span>Pestaña 4 – Materiales y Local

En esta pestaña se deben detallar los materiales didácticos, de consumo y herramientas que se prevé utilizar en el transcurso de la capacitación. Para todos los tipos se deberá completar a cuales de los componentes de la capacitación corresponden.

Los costos que se incluyan en esta pestaña tendrán un efecto sobre el presupuesto básico que se contempla en TDR o modalidades. En el Resumen Económico (al que se puede ingresar en la parte superior derecha) se puede consultar el nuevo costo hora participante que incluye lo cotizado en esta pestaña.

Los campos a completar son:

- **Materiales didácticos:** en material didáctico deben especificarse manuales, fichas, libros u otros insumos didácticos que serán utilizados durante el curso. El costo de los insumos básicos de oficina y manuales ya se encuentra contemplado en el costo hora participante básico. Por tal razón, no debe incluirse su precio en la plataforma. Pueden agregarse en la tabla pero con precio cero.
- **Materiales de consumo:** Refiere a los materiales de consumo que serán utilizados durante el curso. Solo deberán incluirse los que se consuman durante las jornadas de capacitación y estén debidamente justificados de acuerdo a la temática del curso.
- **Herramientas:** Deberán listarse las herramientas y equipos que se pondrán a disposición de los participantes durante el curso. No se deben cotizar ya que en el costo hora participante básico se contempla una partida por amortización por el uso de este tipo de insumos.

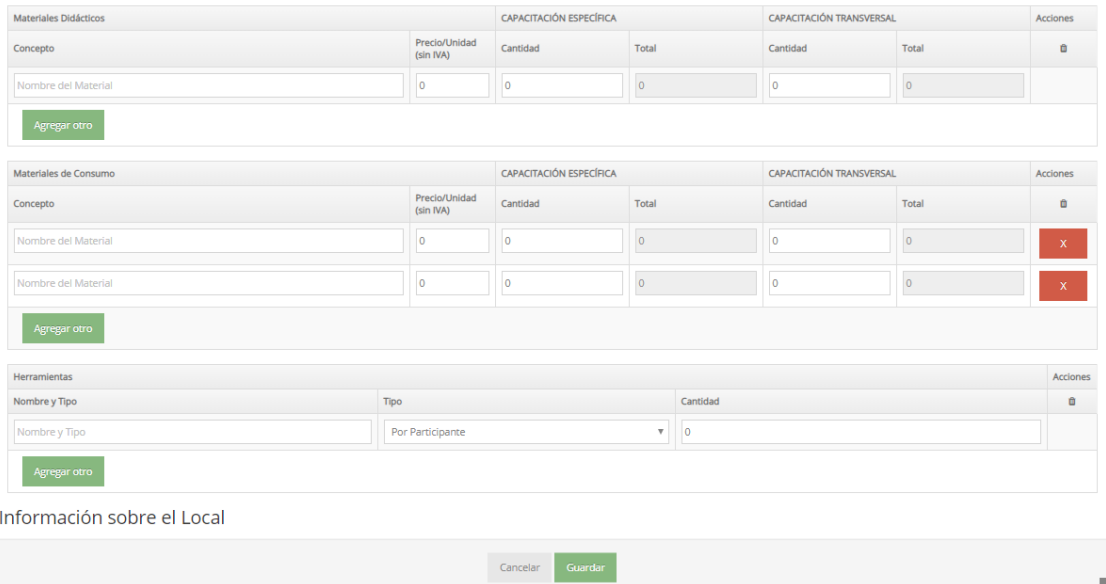

En caso de no precisar ninguno de los tipos de materiales indicar *no aplica* en el campo de *concept*o de las tablas correspondientes a Materiales Didácticos y Materiales de Consumo.

En la misma pestaña, abajo, las ECAs podrán describir la infraestructura a utilizar para el desarrollo del curso. Se sugiere indicar la propiedad del local, dirección y su uso previsto en la capacitación. **El alquiler del local** se contempla siempre en el costo hora participante básico. Por tal razón, no corresponde presupuestarlo.

#### <span id="page-12-0"></span>Pestaña 5 - Traslados

La pestaña Traslados presenta una tabla para detallar la información en caso de haber docentes que requieran trasladarse más de 50km para participar del curso. Deben completarse todos los campos solicitados.

Solo se habilitará la opción de presupuestar el costo de traslados cuando la distancia supere los 50km. En el caso de Alimentación, solo corresponde por montos de hasta \$U 300. Se sugiere en anexos adjuntar toda la información detallada de traslados y viáticos.

Tal como lo indica la figura siguiente, para cada docente que requiera de traslado se tendrá que completar origen, destino y km a recorrer así como indicar la cantidad de jornadas que requerirán viáticos de trasporte, alimentación y alojamiento, incluyendo los costos estimados por cada uno de los conceptos.

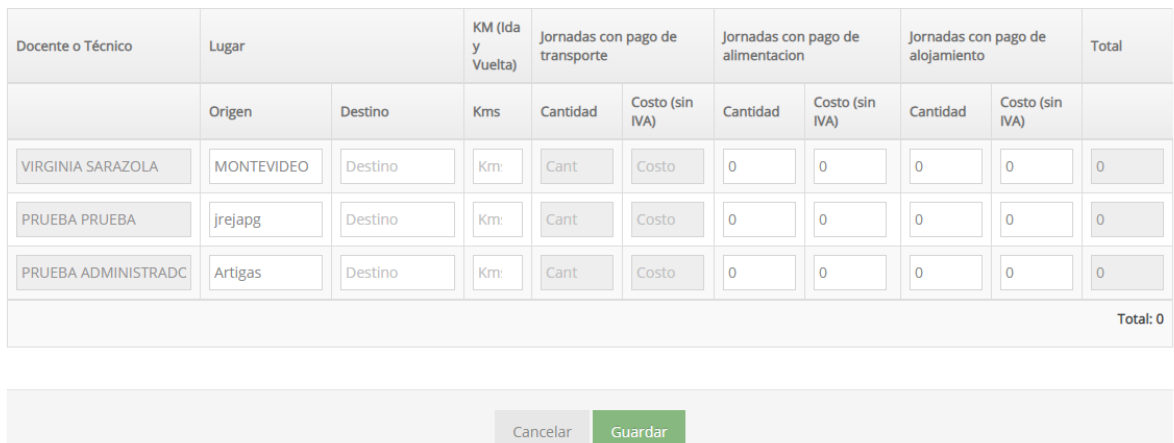

#### <span id="page-12-1"></span>Pestaña 6 – Propuesta de evaluación

En este paso deberán describirse las estrategias de evaluación que se prevén desarrollar durante el curso. A su vez se tienen que listar las herramientas a utilizar para la evaluación en cada componente, los parámetros para la calificación y las posibles estrategias de recuperación a desplegar en casos que lo requieran (por ejemplo por inasistencias o desaprobaciones). En la pestaña hay un campo de texto destinado a cada uno de los elementos indicados.

Por más detalle sobre lo que se espera de este paso consultar las [Bases Generales.](http://www.inefop.org.uy/aucdocumento.aspx?20,3037)

#### <span id="page-12-2"></span>Pestaña 7 – Propuesta de acompañamiento

Algunos Términos de Referencia o modalidades exigen que se planifique un acompañamiento al participante, ya sea para el sostén del curso, su inserción al mercado de trabajo o al sistema educativo. La pestaña de acompañamiento es donde deben indicarse estos elementos.

La pestaña incluye un campo donde se deberá describir la metodología de acompañamiento propuesta (que debe ser detallada y con perfil operativo) y dos tablas, presentadas en la siguiente figura, para incluir los contactos con centros educativos y/o empresas con los que se espera trabajar para la inserción de los participantes. Es requerimiento el llenado de todos los campos de ambas tablas cuando apliquen a lo solicitado en TDR o documento de modalidades.

#### Contactos con empresas

El número de puestos de trabajo presentados deberá ser suficiente para todos los estudiantes.

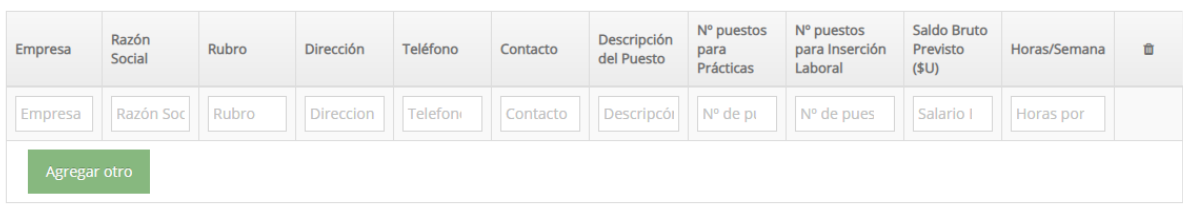

#### Contactos con Centros Educativos

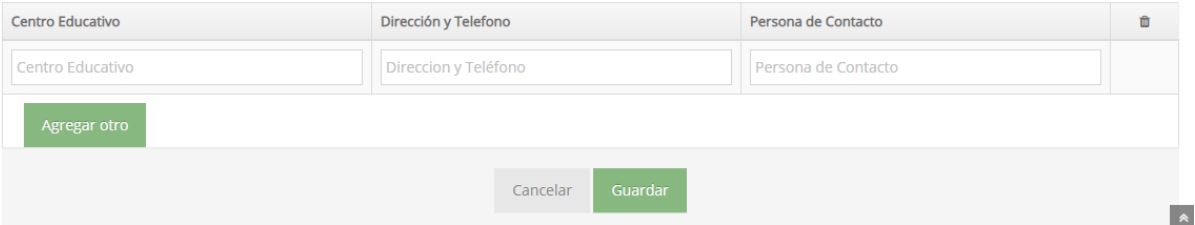

En caso que el acompañamiento no este contemplado en el llamado, indicar *No aplica* en esta pestaña.

#### <span id="page-13-0"></span>Pestaña 8 – Cronograma

En la octava pestaña la ECA ingresa el cronograma estimado en el que espera ejecutar la capacitación: días, horarios y meses. Si la postulación es para más de un grupo, se recomienda aclarar en el campo libre si se ejecutarán en forma simultánea, escalonada o consecutiva sumado a toda aclaración extra que la ECA entienda conveniente.

Como se observa en la siguiente figura, el calendario debe definirse de acuerdo a los componentes. Los días y horas son de carácter tentativo. En caso que la postulación sea aprobada se acordarán los definitivos.

#### Dias y horas tentativas

Puede completar los dias y horas tentativas en los que el curso va a ser dictado. Hora en formato HH:MM.(24hs)

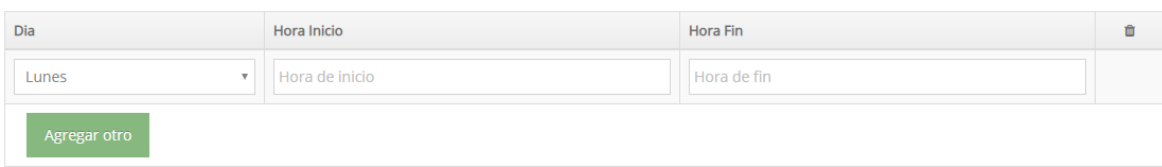

Antes de comenzar la ejecución del proyecto, en caso de ser adjudicado, se le solicitará Cronograma detallado del curso y una Planificación del diseño del mismo, teniendo en cuenta la integración y coordinación de los diferentes componentes y contenidos.

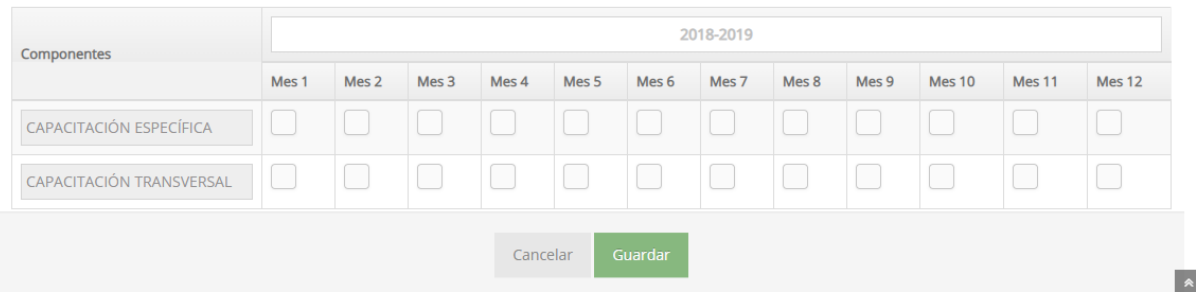

#### <span id="page-14-0"></span>Pestaña 9 – Anexos

En la última pestaña la ECA deberá anexar los documentos obligatorios y todos los que crea necesarios para la correcta comprensión de la propuesta. En la tabla que aparece en la pestaña deberán indicar el tipo del anexo (a partir de un menú desplegable), su descripción y subirlo a la plataforma a través del botón *Subir archivo* a la izquierda de la tabla, tal como figura en la siguiente imagen.

#### Anexos

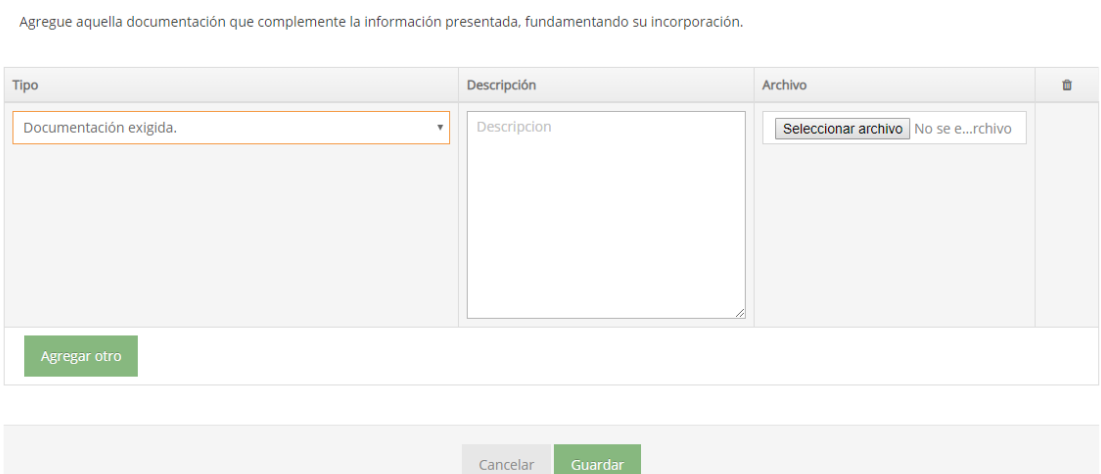

### <span id="page-15-0"></span>**Postulación de la oferta**

Una vez todas las pestañas tengan el tick verde, entonces se está en condiciones de finalizar la postulación. Al lado del ícono *Finalizar Postulación*, figuran otros dos que pueden ser consultados por la ECA: *Resumen económico* y *Resumen general.* En el primero se puede consultar el costo hora participante que resulta de la cotización de materiales didácticos, de consumo y traslados que no están contemplados en el costo básico. El *Resumen General* es la propuesta presentada con la opción de descargarse.

Al hacer click en *Finalizar postulación,* se hará efectiva la postulación y la propuesta se envía de forma automática para evaluación.

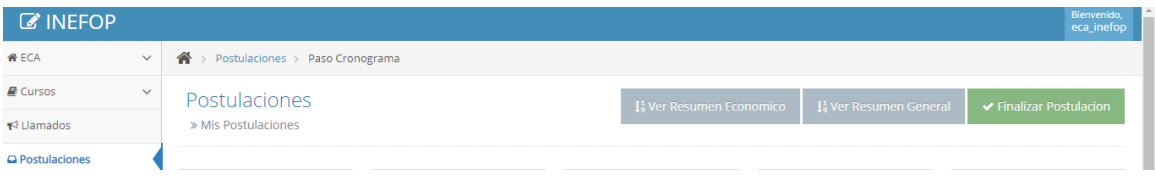

Una vez efectiva la postulación se podrá descargar un resumen en formato pdf de la propuesta con el ícono *Descargar*. En ese momento el icono de la postulación en el menú de la izquierda/Postulaciones tendrá que cambiar [de estado](#page-7-0) *En Proceso* a *Postulado.*

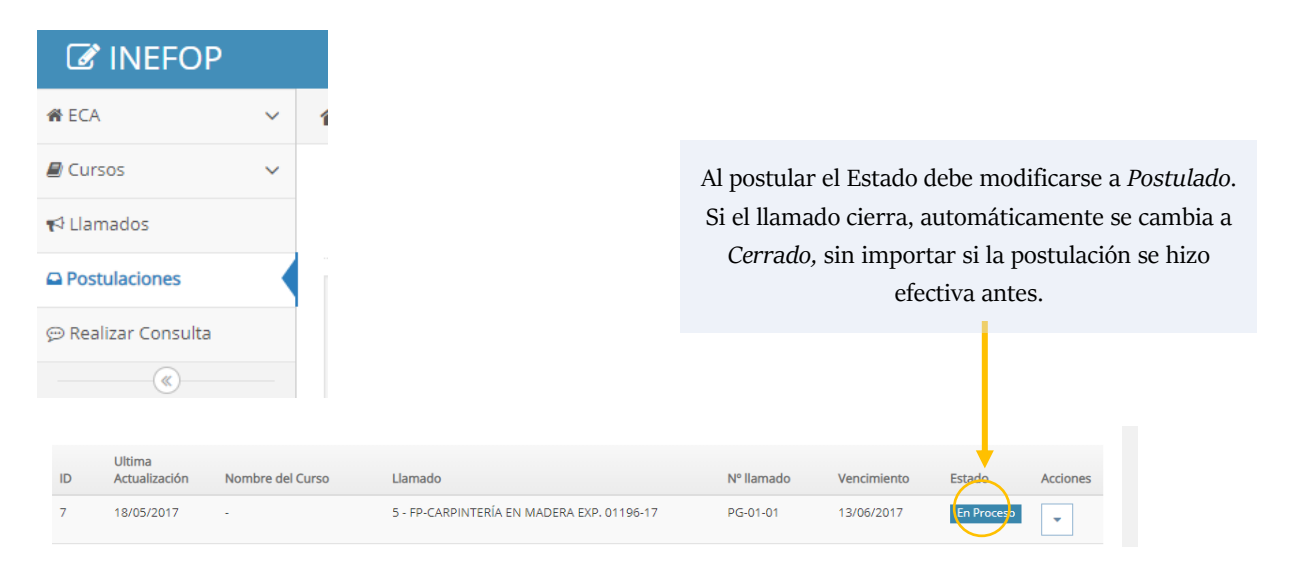

# **Consideraciones generales**

### Costo hora participante

<span id="page-16-1"></span><span id="page-16-0"></span>En los Términos de Referencia de llamados específicos, o en el documento de modalidades para el caso de los llamados generales, figura el **costo hora participante básico.** Este es definido por INEFOP y refiere al valor aceptado como base de la propuesta. Se compone de la división entre el presupuesto total del curso dividido la cantidad de participantes máxima y las horas de curso que reciben.

El valor base contiene un porcentaje de horas destinadas a coordinación, reuniones y administración además de un partida para gastos de funcionamiento, amortización, seguro, insumos de oficina y superávit. Traslados e insumos de consumo del curso no están contemplados, por lo que deberán ser cotizados aparte (pestaña cuatro y cinco).

En caso de que el oferente no cuente con exoneración de IVA, deberá cotizar los importes con el valor correspondiente al impuesto.

#### Componentes y módulos

INEFOP<sup>\*</sup>

A continuación se detallan algunos posibles módulos para los componentes de los llamados:

- <span id="page-16-2"></span> **Componente Específico:** módulos con temáticas relacionadas de forma directa con el rubro de la capacitación
- **Componente Complementario:** pueden incluirse módulos destinados a nivelación en lecto-escritura, cálculo o informática básica, entre otros muchos posibles temas. El requisito es que la propuesta de contenidos del componente sea complementaria a la específica.
- **Componente Transversal:** contempla módulos de orientación educativo-laboral, legislación, salud ocupacional, género, entre otros. El requisito es que se trata de temáticas que transeversalicen todo el proceso de capacitación y se consideren necesarias para la trayectoria laboral.

17